**KÖL-Merkblatt Nr.7**

# **Nmin-Werte im Geobox-Viewer**

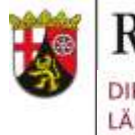

Rheinland Dfalz DIENSTLEISTUNGSZENTRUM

LÄNDLICHER RAUM (DLR) RHEINHESSEN-NAHE-HUNSRÜCK

Rüdesheimer Str. 60-68, 55545 Bad Kreuznach Telefon: 0671 / 820-487, Fax: 0671 / 820-300 Email/Autor(en): [oekolandbau@dlr.rlp.de](mailto:oekolandbau@dlr.rlp.de)

### **Der GeoBox-Viewer**

Digitalisierung spielt in der modernen Landwirtschaft eine immer wichtigere Rolle. Viele Prozesse können vereinfacht und beschleunigt werden, aber auch eine Verbesserung der Effizienz sowie der Ressourcen- und Umweltschonung kann durch eine zunehmende Digitalisierung erzielt werden. Rheinland-Pfalz stellt hierfür den Landwirt\*innen kostenfreie Daten im "**Digitalen Agrar Portal Rheinland-Pfalz**" (DAP) unter<https://www.oekolandbau.rlp.de/Digitales-AgrarPortal> zur Verfügung.

Hierzu zählt u.a. der **GeoBox-Viewer**. Im Auftrag des Ministeriums für Wirtschaft, Verkehr, Landwirtschaft und Weinbau wird der GeoBox-Viewer vom Dienstleistungszentrum Ländlicher Raum Rheinhessen-Nahe-Hunsrück herausgegeben. Er bietet georeferenzierte Informationen wie beispielsweise Liegenschaftskarten mit Lage und Umrissen ihrer Felder, vorgeschriebene Begrünungsstreifen bei Hangneigung an Gewässern nach § 38 a des **Wasserhaushaltsgesetzes**  (WHG) seit Juli 2020, Luftbilder, topografische Karten und stellt für die Düngebedarfsermittlung aktuelle Nmin-Werte nach verschiedenen Vorfrüchten zur Verfügung.

**Der GeoBox-Viewer kann unter<https://geobox-i.de/GBV-RLP/> aufgerufen werden**.

### **Abfrage von aktuellen Nmin-Werten im GeoBox-Viewer**

Im Folgenden finden Sie eine Anleitung, wie Sie die Nmin-Werte im GeoBox-Viewer einsehen können.

### **Bild 1**

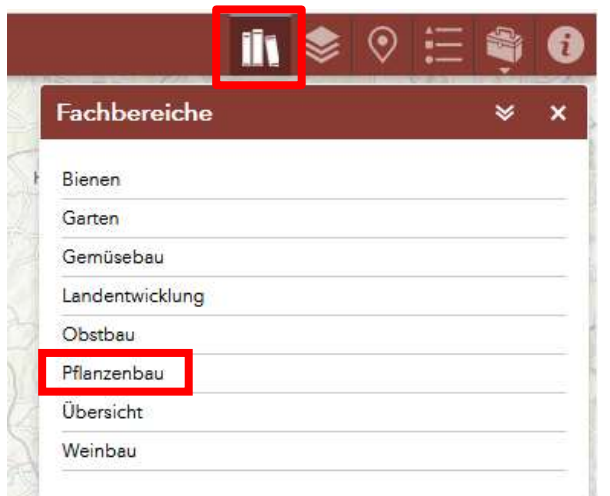

Der GeoBox-Viewer stellt u.a. Nmin-Werte für verschiedene Vorfrüchte und Kulturen als Hilfsmittel für die Düngebedarfsermittlung zur Verfügung.

Um zur Abfrage der Nmin-Werte zu gelangen, wählen Sie auf der oberen rechten Bildschirmseite in der Navigationszeile das erste Symbol "**Fachbereiche**" aus und klicken dieses an. Hier wählen Sie in dem sich öffnenden Menü den Fachbereich **Pflanzenbau** aus (**Bild 1**).

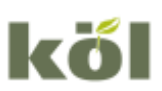

Kompetenzzentrum ökologischer Landbau Rheinland-Pfalz, Rüdesheimer Str. 60-68, 55545 Bad Kreuznach Internet[: www.oekolandbau.rlp.de](http://www.oekolandbau.rlp.de/)

# **Bild 2**

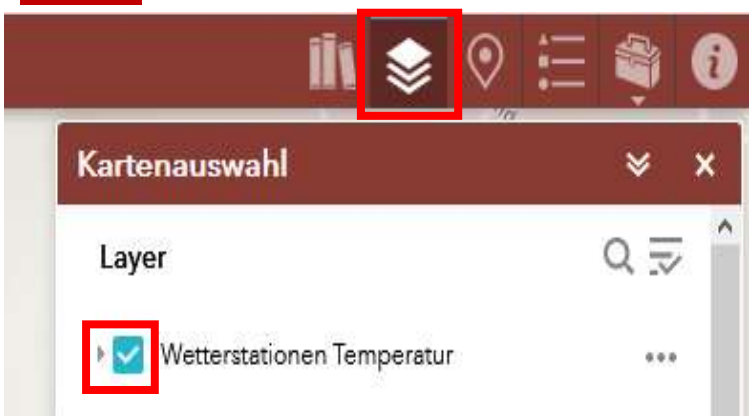

Das Menü "Fachbereiche" schließt sich automatisch und der Reiter "**Kartenauswahl**" wird angezeigt (**Bild 2**).

Durch einen links-Klick in das blaue Feld mit Haken vor "Wetterstationen Temperatur" können Sie diesen Layer deaktivieren. Die Deaktivierung nicht benötigter Layer kann vorteilhaft für einen besseren Überblick sein. Der "Layer" Wetterstationen und Temperatur wird für die Nmin-Werte nicht benötigt.

# **Bild 3**

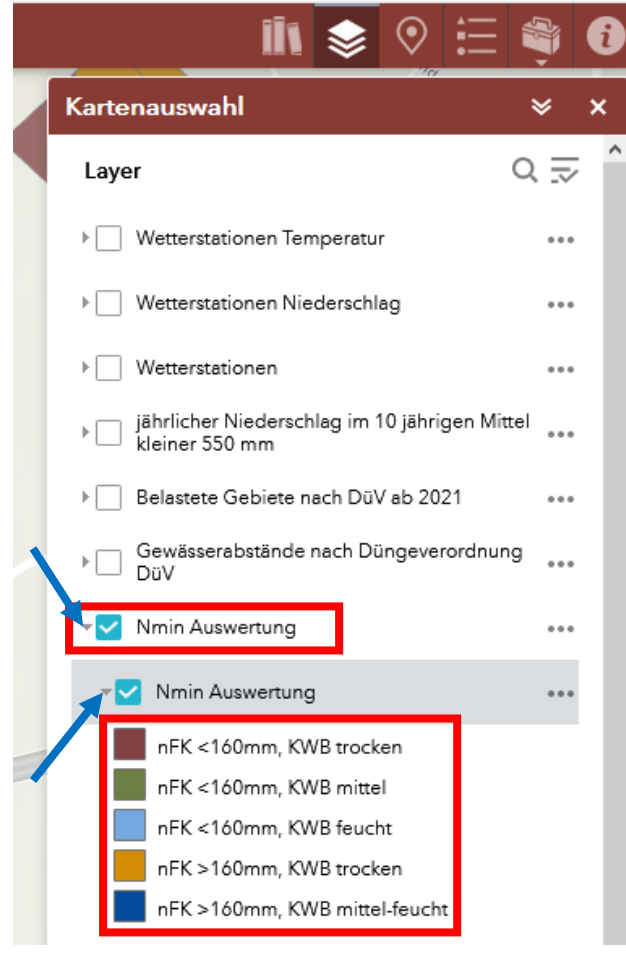

Im nächsten Schritt scrollen Sie im Menü der Kartenauswahl bis zu den Worten ..**N**min **Auswertung**" herunter (**Bild 3**). Durch das Anklicken des leeren weißen Kästchens vor der Nmin-Auswertung wird dieses Feld aktiviert und verfärbt sich blau und ein weißer Haken erscheint. Indem Sie dann den kleinen grauen Pfeil vor dem blauen Kästchen anklicken, öffnet sich ein Untermenü der Nmin-Auswertung mit Angaben zur **nutzbaren Feldkapazität (nFK)**. Die Aktivierung dieses Untermenüs erfolgt automatisch.

Für eine bessere Orientierung in der Flurstückkarte kann es hilfreich sein, die Liegenschaftskarte und/oder Übersichtskarte (vorletzter und letzter Punkt in dem Menü "Kartenauswahl") zusätzlich zu aktivieren.

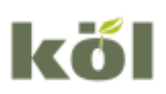

# **Bild 4**

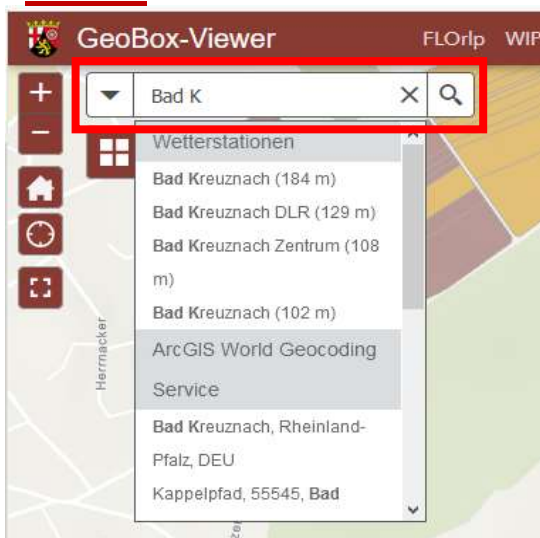

Nach der Kartenauswahl geben Sie den entsprechenden Ort, in dem sich die Fläche für die N<sub>min-Auswertungen</sub> befindet, auf der linken Bildschirmseite im Suchfeld ein (**Bild 4**). Im Beispiel wurde Bad Kreuznach ausgewählt. Groß- und Kleinschreibung ist hierbei nicht von Bedeutung.

Durch bewegen des Mauszeigers über die Karte kann durch scrollen am Mausrad die Auflösung variiert werden. Durch gedrückt halten der linken Maustaste ist das Verschieben der Karte möglich.

### **Bild 5**  $(1$  von 2) Liegenschaftskarte Angaben zum  $\lambda$ **Flurstück** Flurstücksnummer 59 Flurnummer Flur 28 Gemarkung Heddesheim (Comarkungenummor) (071927) Zoomen auf

Nach der Auswahl des Flurstücks kann durch einen links-Klick auf ein **Flurstück** überprüft werden, ob es sich um das richtige Flurstück handelt (**Bild 5**).

In der Kopfzeile des pop-up Menüs befindet sich ein kleiner weißer Pfeil (**Bild 5**). Beim Anklicken dieses Pfeils öffnet sich ein weiteres Fenster mit detaillierteren Informationen zur kultuspezifischen Nmin-Auswertung des ausgewählten Flurstücks (**Bild 6**).

## **Bild 6 Bild 7**

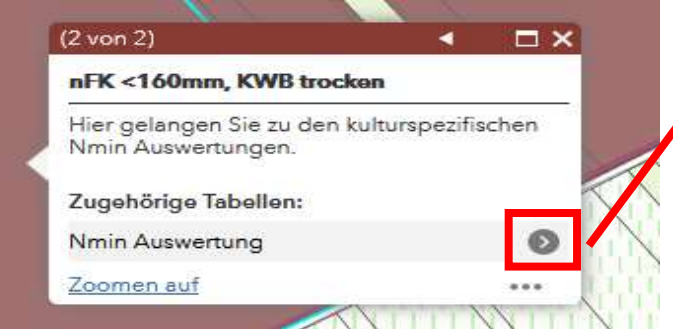

### Durch

Anklicken des kleinen grauen Pfeils rechts neben der Nmin-Auswertung (**Bild 6** - rotes Kästchen) werden die vorhandenen **Datensätze zu verschiedenen Kulturen** angezeigt (**Bild 7**).

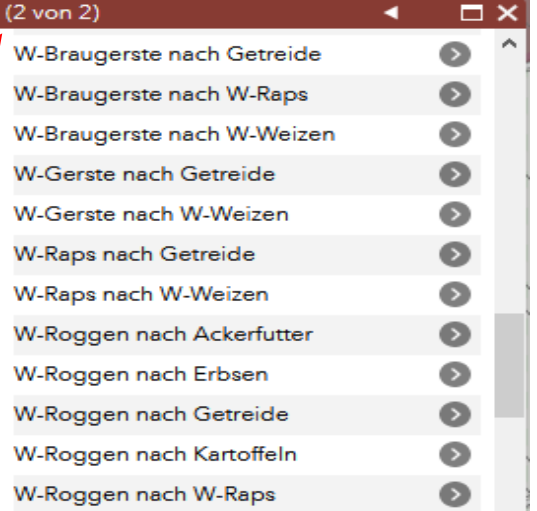

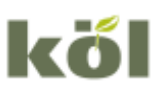

### **Bild 8**

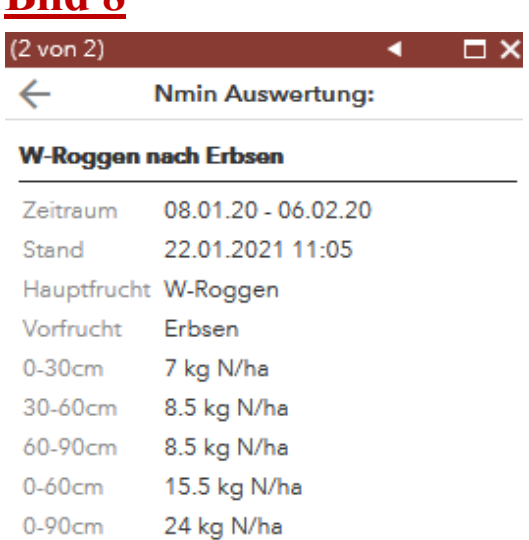

Wenn Sie nähere Informationen zu den einzelnen Kulturen angezeigt bekommen möchten, wählen Sie die gewünschte Kultur durch Anklicken aus. Es öffnet sich im Anschluss ein neues Fenster mit **allen zu dieser Kultur zugehörigen Werte** (**Bild 8** – am Bsp. W-Roggen nach Erbsen).

### **Zusätzliche Informationen rund um die (Landes-) Düngeverordnung**

Im **Merkblatt zur Landesdüngeverordnung (LDüVO)** (Dez. 2020) **und der Meldung der Nmin- und Wirtschaftsdünger-Analysen über das Digitale Agrarportal RLP** des DLR finden Sie wichtige Informationen zu den Meldepflichten ihren Untersuchungsergebnisse von Nmin- und Wirtschaftsdünger-Analysen. Das Merkblatt finden Sie [HIER.](https://www.dlr.rlp.de/Internet/global/themen.nsf/(Web_DLR_RNH_Aktuell_All_XP)/874AF45BCD52A98AC1258521002F86E8/$FILE/Merkblatt%20LandesD%C3%BCVO%20RP_Meldepflichten%2002%202021_NEU.pdf)

Weitere wichtige Informationen finden Sie im Merkblatt zu den "Abständen beim Düngen und [Begrünungsstreifen an Gewässern](https://www.pflanzenbau.rlp.de/Internet/global/Themen.nsf/(Web_P_Pb_Dung_Ukat_XP)/70D9F7EE049A4130C125868E00360CE7/$FILE/Merkblatt%20GewAbst%2003-03-2021.pdf)" sowie einem Merkblatt zum Thema "[N-Düngung bei](https://www.pflanzenbau.rlp.de/Internet/global/Themen.nsf/(Web_P_Pb_Dung_Ukat_XP)/2E896934C87CD12DC125868E0045C3B4/$FILE/Merkblatt%20Gr%C3%BCnlandausn%20LD%C3%BCV%2003-2021.pdf)  [Grünlandnutzung in nitratbelasteten Gebieten](https://www.pflanzenbau.rlp.de/Internet/global/Themen.nsf/(Web_P_Pb_Dung_Ukat_XP)/2E896934C87CD12DC125868E0045C3B4/$FILE/Merkblatt%20Gr%C3%BCnlandausn%20LD%C3%BCV%2003-2021.pdf)" von Dr. Friedhelm Fritsch vom DLR R-N-H.

**Melde- & Aufzeichnungspflichten** nach dem Düngerecht in RLP finden Sie online unter [www.dlr](https://www.dlr-rnh.rlp.de/Internet/global/inetcntr.nsf/dlr_web_full.xsp?src=J6JE5L2WZ3&p1=X7GHB1011Y&p3=U8Y9I821H8&p4=17563UFUEP)[rnh.rlp.de > Düngung > Nmin](https://www.dlr-rnh.rlp.de/Internet/global/inetcntr.nsf/dlr_web_full.xsp?src=J6JE5L2WZ3&p1=X7GHB1011Y&p3=U8Y9I821H8&p4=17563UFUEP) 

Zur Kalkulation Ihrer Düngeplanung kann der **kostenlose N-Düngeplaner** in der neuen Version 2.0 des DLR auf Excel-Basis verwendet werden. Der Düngeplaner ermöglicht entsprechend der Anforderungen der Düngeverordnung die Düngebedarfsermittlung für Stickstoff und Phosphat sowie die Dokumentation der Düngung für Ackerbau, Grünland und Weinbau. Auch für Gemischtbetriebe mit Weinbau ist der Düngeplaner 2.0 geeignet.

[HIER](https://www.dlr.rlp.de/Internet/global/themen.nsf/(Web_P_Aktuelles_XP)/41EBFADA9710DAE8C12581A10026EAC3/$FILE/N-D%C3%BCngeplaner%20RP%202.0%2007%2001%202021.xlsx) gelangen Sie direkt zur **Excel-Anwendung** des N-Düngeplaners RLP und können Ihren N-Düngebedarf sowie die zulässige P-Zufuhr ermitteln.

*Ihr KÖL-Team*

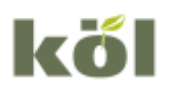